## **PG-COM Benutzerhandbuch**

**Deutsch**

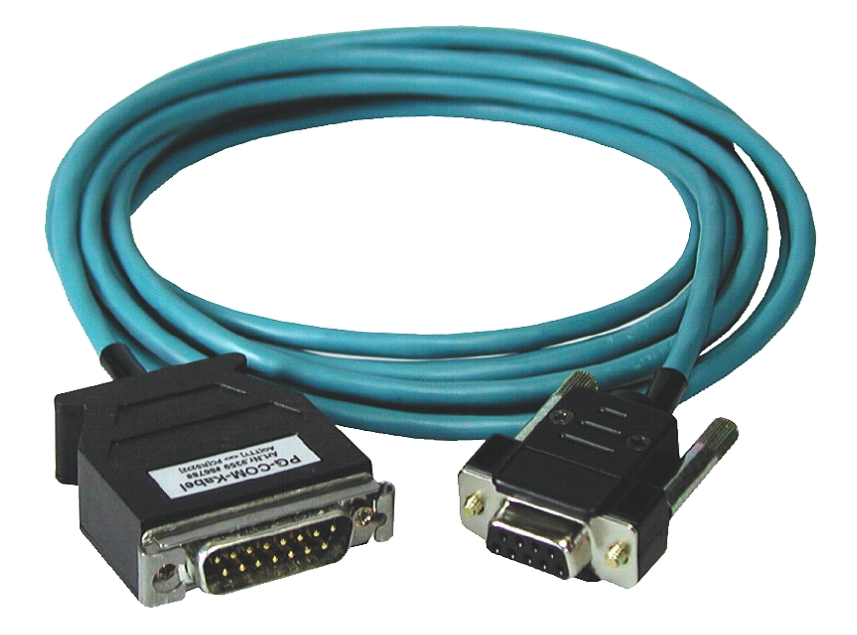

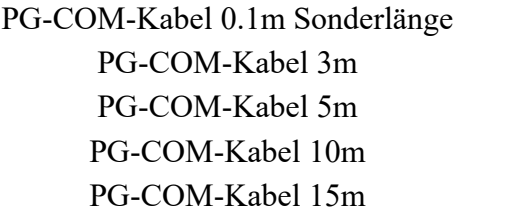

Art.Nr. 9359.10CM Art.Nr. 9359 Art.Nr. 9359.05M Art.Nr. 9359.10M Art.Nr. 9359.15M

**16.05.2019** 

© PI 2019

## Inhaltsverzeichnis

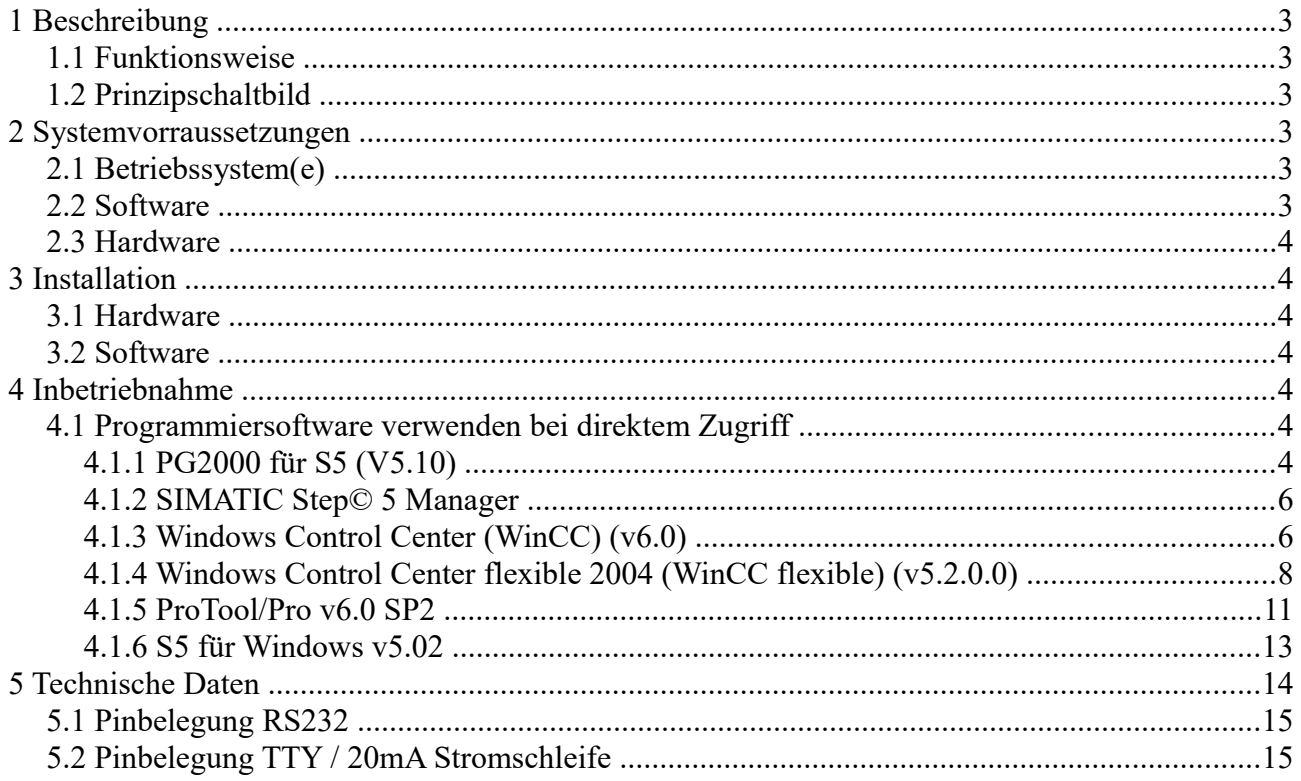

# <span id="page-2-5"></span>**1 Beschreibung**

Dieses Programmierkabel verbindet einen PC über die serielle Schnittstelle (9pol. COM Port) mit der Programmierschnittstelle einer Siemens SIMATIC-S5 (TTY/20mA).

## <span id="page-2-4"></span>**1.1 Funktionsweise**

Das PG-COM verwendet die 5VDC-Spannungsversorgung der Siemens SPS für den Betrieb der internen Elektronik des Kabels.

## <span id="page-2-3"></span>**1.2 Prinzipschaltbild**

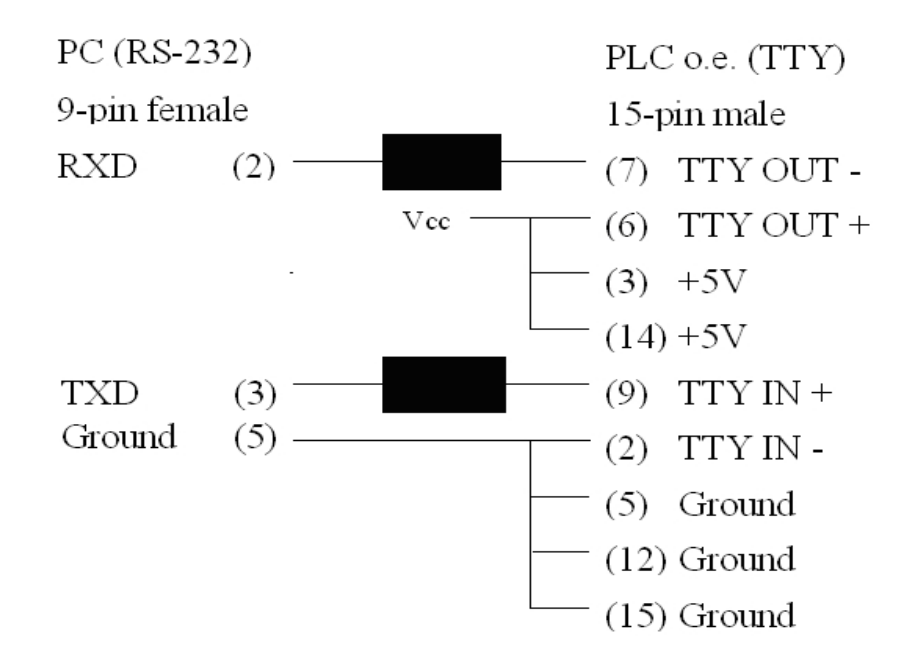

## <span id="page-2-2"></span>**2 Systemvorraussetzungen**

#### <span id="page-2-1"></span>**2.1 Betriebssystem(e)**

- Windows  $98 + SE$
- Windows ME/NT/2000
- Windows XP
- Windows Vista
- Windows 7

### <span id="page-2-0"></span>**2.2 Software**

• SPS - Programmiersoftware (z.B. PG2000, Step© 5, S5 für Windows, WinCC)

### <span id="page-3-6"></span>**2.3 Hardware**

• 9pol. serielle COM Schnittstelle

# <span id="page-3-5"></span>**3 Installation**

## <span id="page-3-4"></span>**3.1 Hardware**

Stecken Sie das Programmierkabel auf die X4/X5-Schnittstelle der S5-SPS und mit dem 9pol. Stecker in den COM-Port Ihres Computers. Die Kabel werden aus der SPS mit Spannung versorgt.

Die Programmierkabel werden standardmäßig mit einer 9pol. Sub-D Buchse (V24-Seite) ausgeliefert.

Als Sonderversion werden folgende Varianten angeboten:

- 25pol Buchse (COM2 bei Standard-IBM komp. PC´s)

- 25pol Stecker (z.B. COM1 Siemens PG720)

### <span id="page-3-3"></span>**3.2 Software**

Sie benötigen eine entsprechende Programmiersoftware (z.B. PG 2000, Step© 5, S5 für Windows, WinCC) um mit der SPS arbeiten zu können.

## <span id="page-3-2"></span>**4 Inbetriebnahme**

Schließen Sie Ihr Modul, wie im Kapitel " [Hardware Installation](http://192.168.1.250/homepage/getText.html?text=18&ART=1&lang=#hardwareinstall) " beschrieben, an Ihre SPS und das Programmiergerät oder den Computer an.

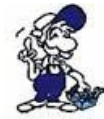

Um eine SPS über das Modul ansprechen zu können, müssen wie im Kapitel ["Systemvorraussetzungen"](http://192.168.1.250/homepage/getText.html?text=18&ART=1&lang=#systemvorraussetzungen) beschrieben, die Vorraussetzungen erfüllt sein. Des Weiteren stellen Sie bitte sicher, dass das Modul richtig angeschlossen wurde.

### <span id="page-3-1"></span>**4.1 Programmiersoftware verwenden bei direktem Zugriff**

Nachdem Sie den PLC-VCOM eingestellt und verbunden oder Ihren Programmieradapter an die COM-Schnittstelle Ihres Computers angeschlossen haben, können Sie nun mit Hilfe Ihrer Programmiersoftware auf die Steuerung zugreifen und damit arbeiten.

Wie Sie Ihre Programmiersoftware einstellen müssen wird in den folgenden Punkten beschrieben.

#### <span id="page-3-0"></span>**4.1.1 PG2000 für S5 (V5.10)**

1. Starten Sie die PG 2000 Software über Ihre Desktop Verknüpfung oder über den Programmeintrag im Startmenü.

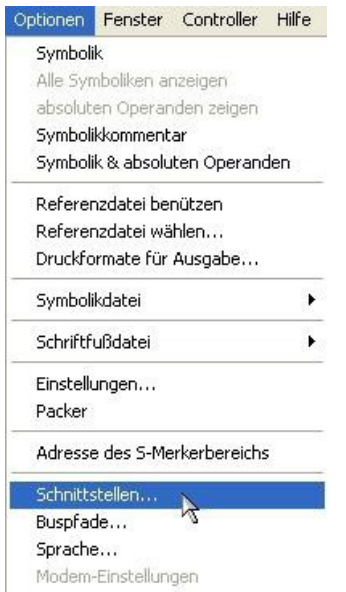

3. Daraufhin erscheint ein Dialog in dem Sie im Abschnitt "Schnittstelle" die "AG – Schnittstelle" (COM – Port) einstellen.

4. Setzen Sie im Abschnitt "Buszugriff" die Häkchen "Einzelbausteinweiser AG-Zugriff", "FB-Namen", "Bst.Info" und "Schnittstellen prüfen".

5. Speichern Sie die Einstellungen mit  $, OK$ ".

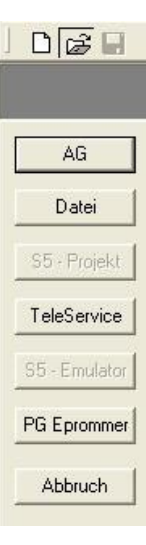

2. Wählen Sie unter "Ansicht"  $\Rightarrow$  "S5-90...155U"

Klicken Sie dann im Menü "Optionen" auf "Schnittstellen".

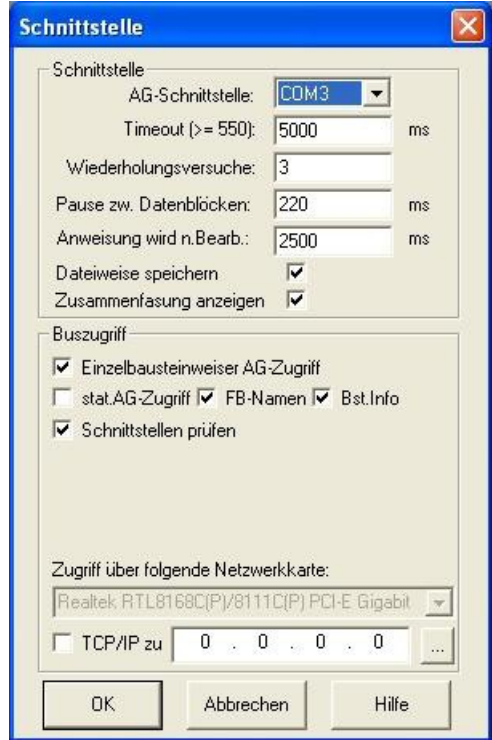

6. Jetzt ist die Software bereit eine Verbindung zu der SPS herzustellen.

Klicken Sie dazu auf das Symbol "Öffnen" und danach auf die Schaltfläche "AG".

Alternativ über das Menü:  $n$ Datei" =>  $n$ , $\ddot{\text{Off}}$ nen" =>  $n$  $\text{AG}$ 

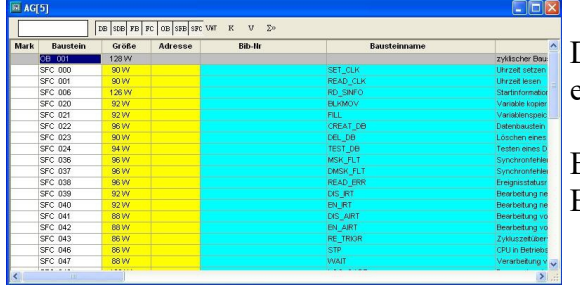

Die Verbindung zwischen PG 2000 und der SPS ist nun erfolgreich aufgebaut.

Es erscheint folgendes Fenster indem Sie die einzelnen Baugruppen mit Ihren Bausteinen bearbeiten können.

#### <span id="page-5-1"></span>**4.1.2 SIMATIC Step© 5 Manager**

1. Starten Sie die Step© 5 Software über die entsprechende Verknüpfung oder Datei.

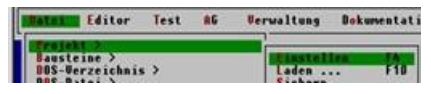

3. Im Reiter "AG" konfigurieren Sie die verwendete SPS Schnittstelle (im Beispiel: "AS511").

**CENSTEPSNSS DATENNONAMEPX.TH** 

 $\blacksquare$ 

7

AWI-Batch

Renderbarkeit: Zuklisch

Sumbolik

**CPU 95C** 

FPROM

**Bausteine** 

AG 100 U CPU-Kennung

Aenderungen auch in Programmdatei aktualisieren

< Abbruch ESC > < Projekt... F6 >

**AS511**<br>COM3:

 $\mathbf{u}$ 

NONAMEAP, INIT

Darunter können Sie die COM Schnittstelle einstellen (Beispiel: "COM3").

STEP 5 Window Mode - S5KXS01Z

**Ontionen** 

 $\overline{a}$ 

**Betriebsart:** 

 $A6-Typ$ : chnittstelle:

**Pfaddatei** 

 $\overline{1}$ 

Pfadoption:

2. Über das Menü "Datei" können Sie im Untermenü "Projekt" den "Einstellen"-Dialog öffnen.

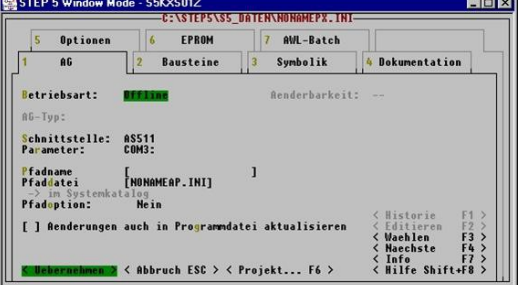

4. Mit "F3" ändern Sie die "Betriebsart" auf "Online".

Das Fenster sollte daraufhin den "AG-Typ" anzeigen.

5. Die Verbindung mit der SPS ist erfolgreich aufgebaut sobald die "Betriebsart" auf "Online" wechselt.

**Naechste** < Info F7<br>< Hilfe Shift+F8

4 Dokumentation

 $\Box$ 

F3<br>F4

#### <span id="page-5-0"></span>**4.1.3 Windows Control Center (WinCC) (v6.0)**

1. Starten Sie WinCC über Ihre Desktop Verknüpfung oder dem Programmeintrag im Startmenü.

2. Wählen Sie im Menü "Datei" => "Neu" an oder klicken Sie auf das entsprechende Symbol, um ein neues Projekt zu öffnen.

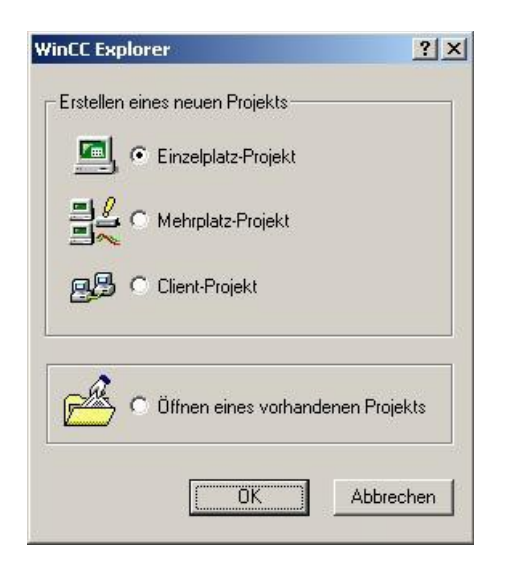

4. Mit "OK" kommen Sie in einen Dialog, indem Sie den Projektpfad und Namen angeben.

Den ausgewählten Pfad sowie den Projektnamen bestätigen Sie mit "Anlegen".

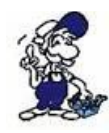

Sollten Sie eine der anderen Optionen nutzen wollen, so lesen Sie bitte hierfür im Handbuch der WinCC Software weiter.

3. Im nächsten Dialog haben Sie die Wahl zwischen "Einzelplatz – Projekt", "Mehrplatz – Projekt" und "Client – Projekt".

Die folgenden Schritte werden anhand des "Einzelplatz – Projekt" erklärt.

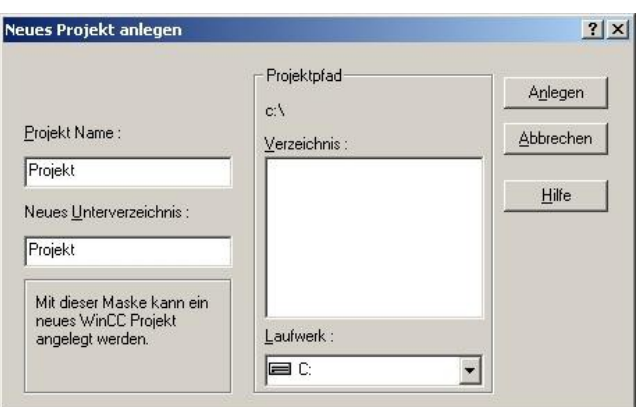

5. Das Projekt wird erstellt und der Projektinhalt im linken Teil des Hauptfensters aufgelistet.

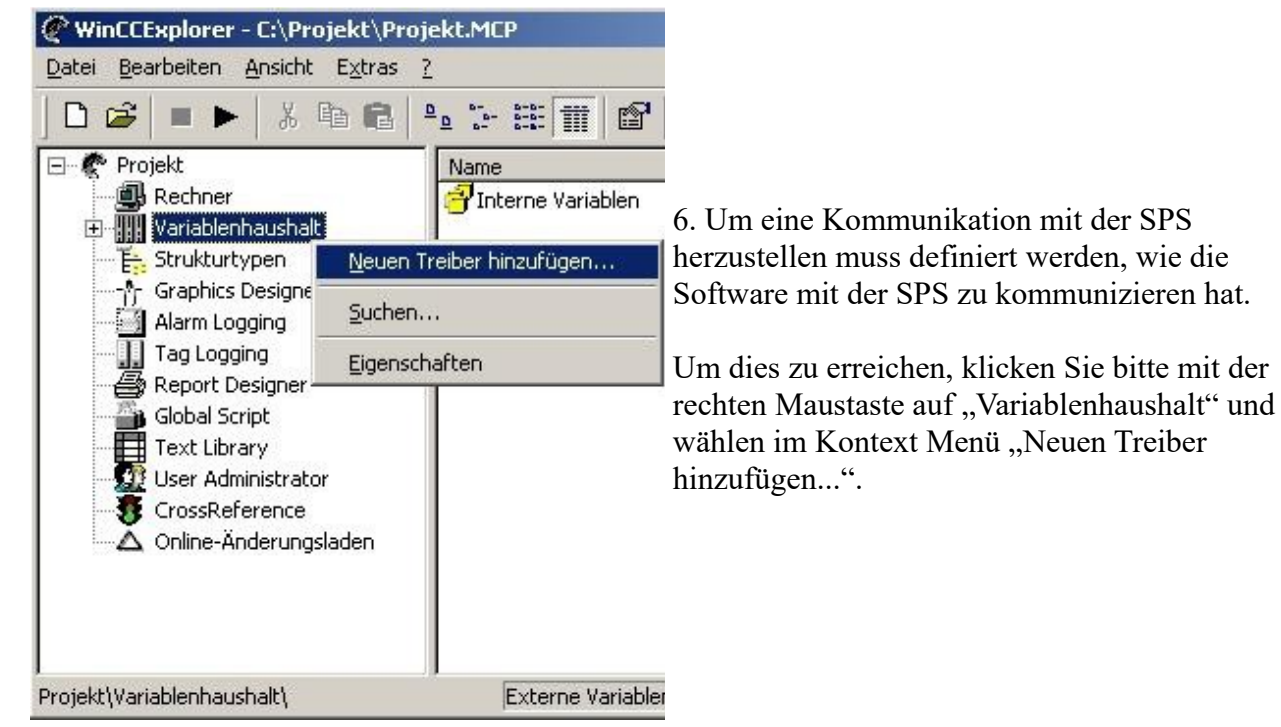

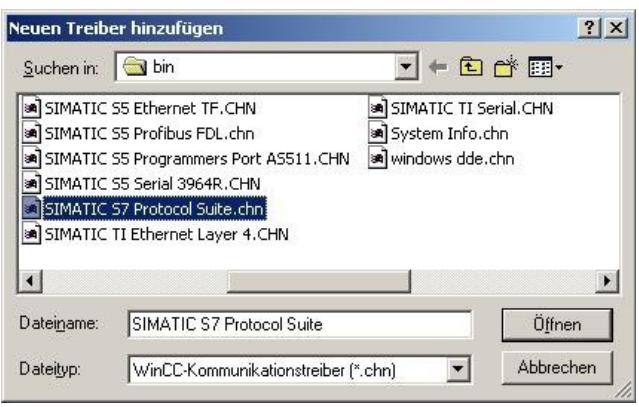

Datei Bearbeiten Ansicht Extras ?

**EL** Rechner Wariablenhaushal Interne Variable SIMATIC SS PROGRA **SS-ASS11** Granhins Desig

> Tag Logging Global Script

 $D \otimes I = I \otimes I \otimes I$ 

Name

Suchen.

Eigenschaften

7. Im Öffnen-Dialog wählen Sie den entsprechenden Kommunikationstreiber.

Für das ansteuern einer S5 SPS können Sie die Datei SIMATIC S5 Programmers Port AS511.chn auswählen.

Sollten Sie eine andere SPS verwenden informieren Sie sich bitte zuerst welchen Treiber Sie verwenden können.

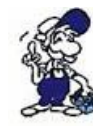

Es ist wichtig dass der ausgewählte Kommunikationstreiber zur anzusteuernden SPS passt, da sonst eine Kommunikation nicht möglich ist.

8. Nun sollten Sie im Explorer unter Variablenhaushalt den Ast "SIMATIC S5 PROGRAMMERS PORT" sehen. Expandieren Sie den Ast und es erscheinen Protokolle für diverse Verbindungen.

Klicken Sie mit der rechten Maustaste auf die gewünschte Verbindung "S5-AS511". Es öffnet sich ein Kontext-Menü indem Sie "Neue Verbindung …" auswählen.

9. Nun können Sie den Namen der Verbindung angeben und mit einem Klick auf "Eigenschaften" öffnet sich ein weiterer Dialog indem Sie die Eigenschaften der Verbindung einstellen können.

Geben Sie lediglich den verwendeten COM-Port an (in diesem Beispiel "COM3").

10. Bestätigen Sie mit "OK" bis Sie wieder im Hauptfenster angelangt sind.

11. Jetzt können Sie mit  $\blacktriangleright$  die Kommunikation beginnen und mit  $\blacktriangleright$  diese wieder beenden.

#### <span id="page-7-0"></span>**4.1.4 Windows Control Center flexible 2004 (WinCC flexible) (v5.2.0.0)**

1. Starten Sie WinCC flexible 2004 über die Desktop Verknüpfung oder dem Programmeintrag im Startmenü.

2. Wählen Sie, als ersten Schritt in der Startseite, "Leeres Projekt anlegen" aus.

3. In der "Geräteauswahl" markieren Sie das verwendete Gerät (Beispiel: "TP 170A").

Bestätigen Sie mit "OK".

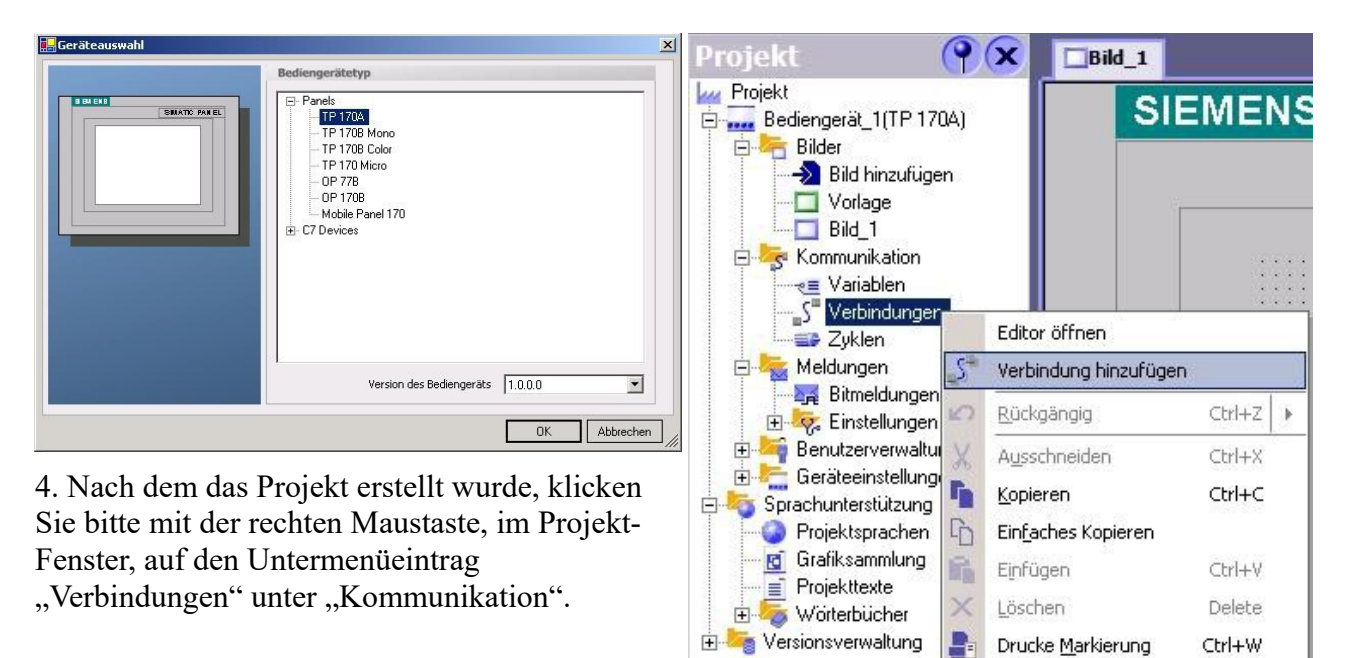

 $(x)$ 

Querverweisliste Eigenschaften

Es erscheint ein Kontext-Menü in dem Sie "Verbindung hinzufügen" anklicken.

5. Rechts im Hauptfenster erscheint der neue Reiter "Verbindungen" indem Sie verschiedene Einstellungsmöglichkeiten haben.

Wichtig für die Verbindung sind:

=> die Kommunikationstreiber: stellen Sie hier ein welche SPS Sie verwenden (Beispiel: "SIMATIC S5 AS511")

 $\Rightarrow$  wählen Sie den verwendeten "CPU – Typ" (Beispiel: "S5 95U")

=> konfigurieren Sie nun die Schnittstellenparameter im Abschnitt "Bediengerät"

(Beispiel: Baudrate "9600", Parität "Gerade", Datenbits "8", Stoppbits "1").

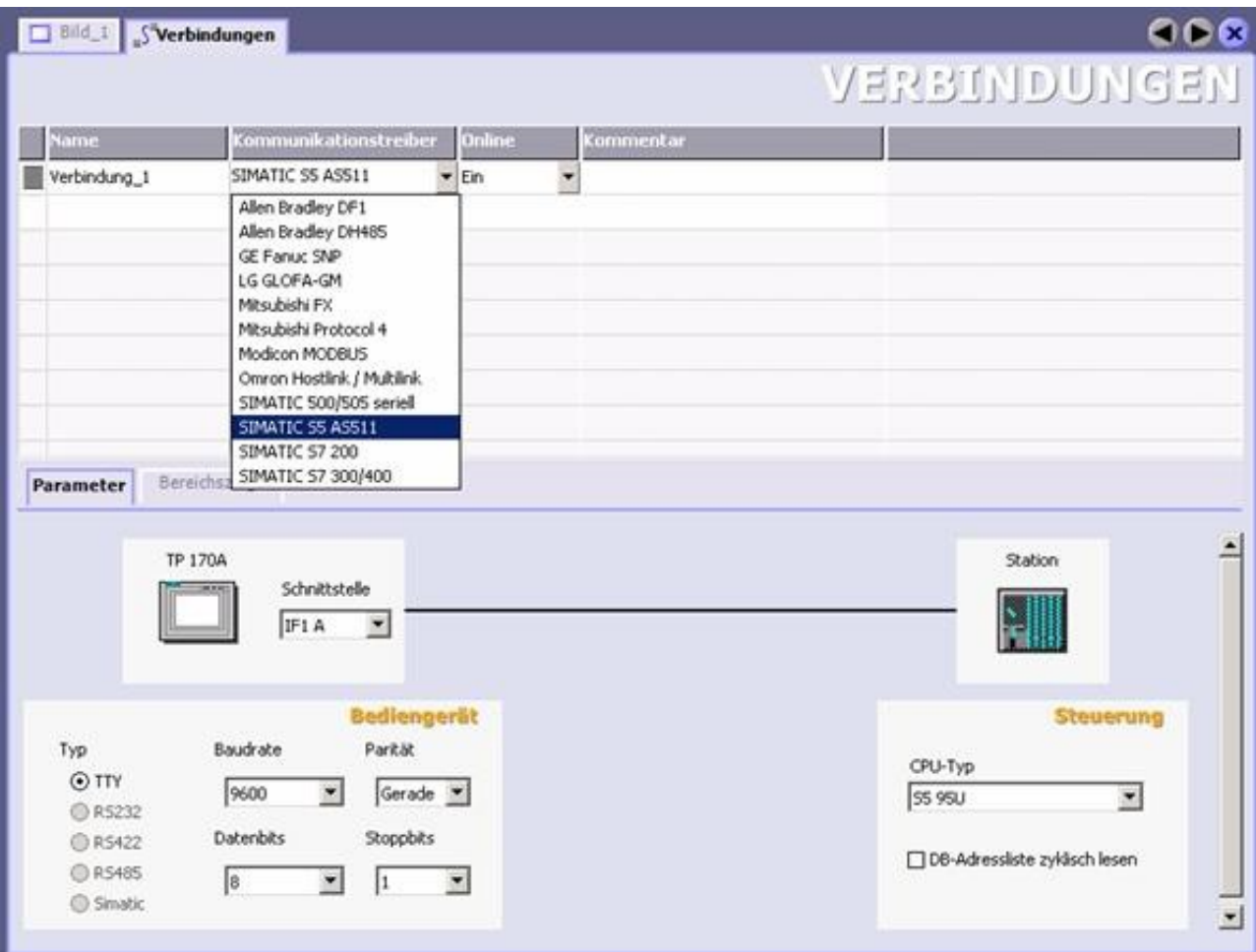

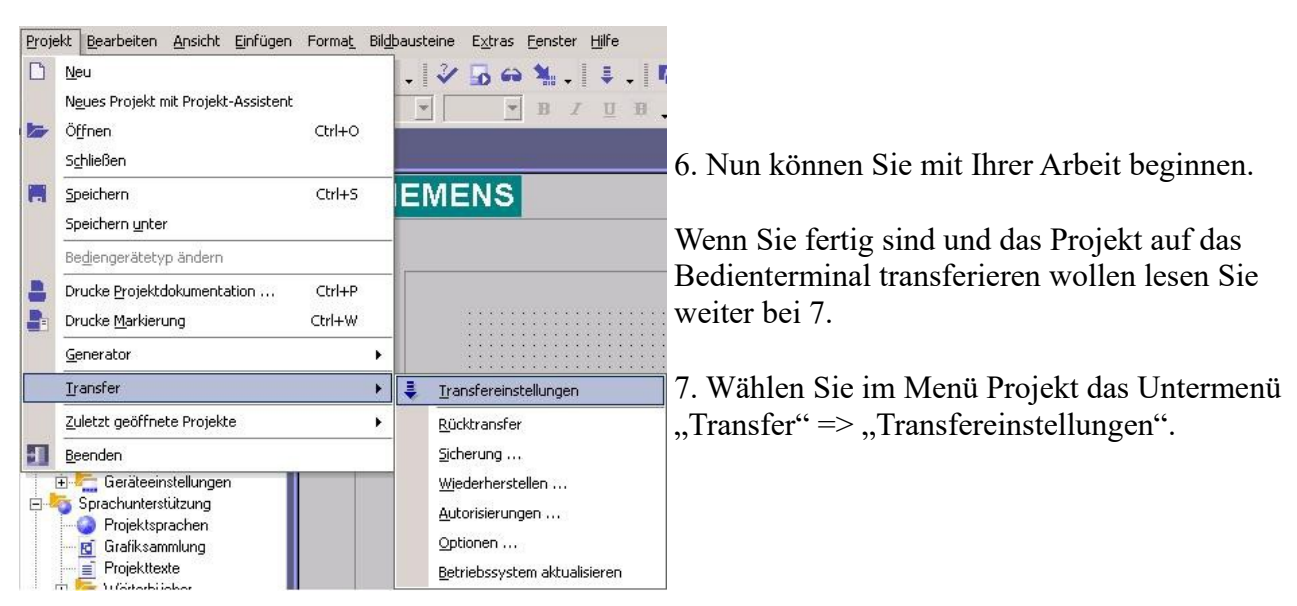

8. Es erscheint ein Dialog in dem Sie den Modus auf "Seriell" (Beispiel) stellen und die COM-Schnittstelle des Terminals angeben (Beispiel: "COM1"). Die Baudrate stellen Sie bitte auf "19200" ein. Der "Delta-Transfer" wird vom S5-LAN nicht unterstützt. Schalten Sie diesen daher bitte "Aus".

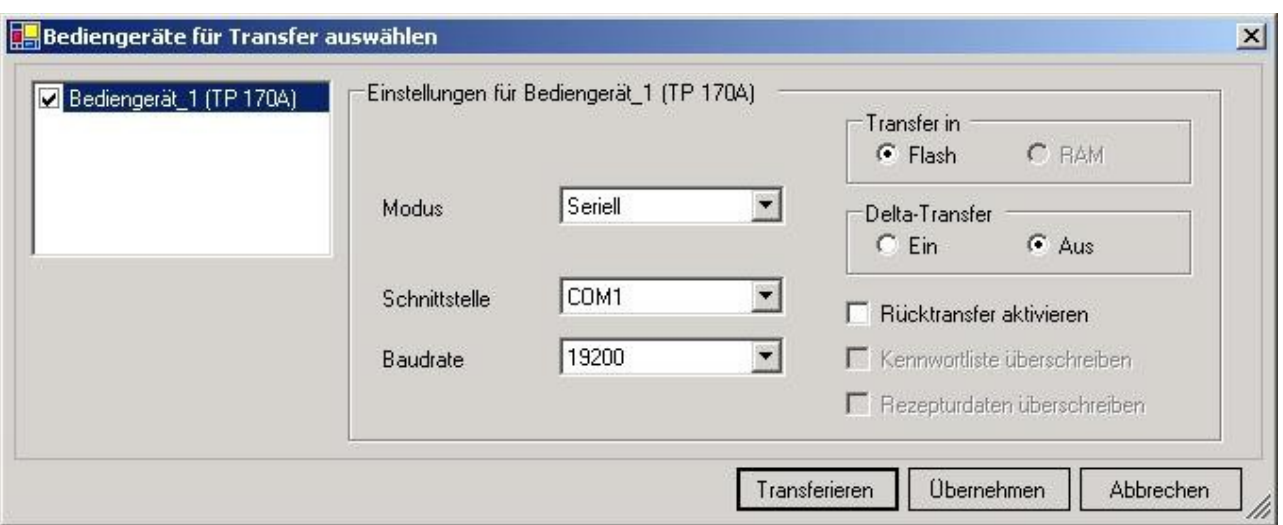

9. Mit "Transferieren" wird die Kommunikation mit dem Bedienterminal gestarten und Ihr Projekt wird übertragen.

Die Kommunikation mit dem Bedienterminal ist somit erfolgreich aufgebaut.

#### <span id="page-10-0"></span>**4.1.5 ProTool/Pro v6.0 SP2**

1. Starten Sie ProTool/Pro über die Desktop Verknüpfung oder über den Programmeintrag im Startmenü.

2. Wählen Sie vom Menü "Datei" => den Untermenüpunkt "Neu" an oder klicken Sie auf das entsprechende Symbol.

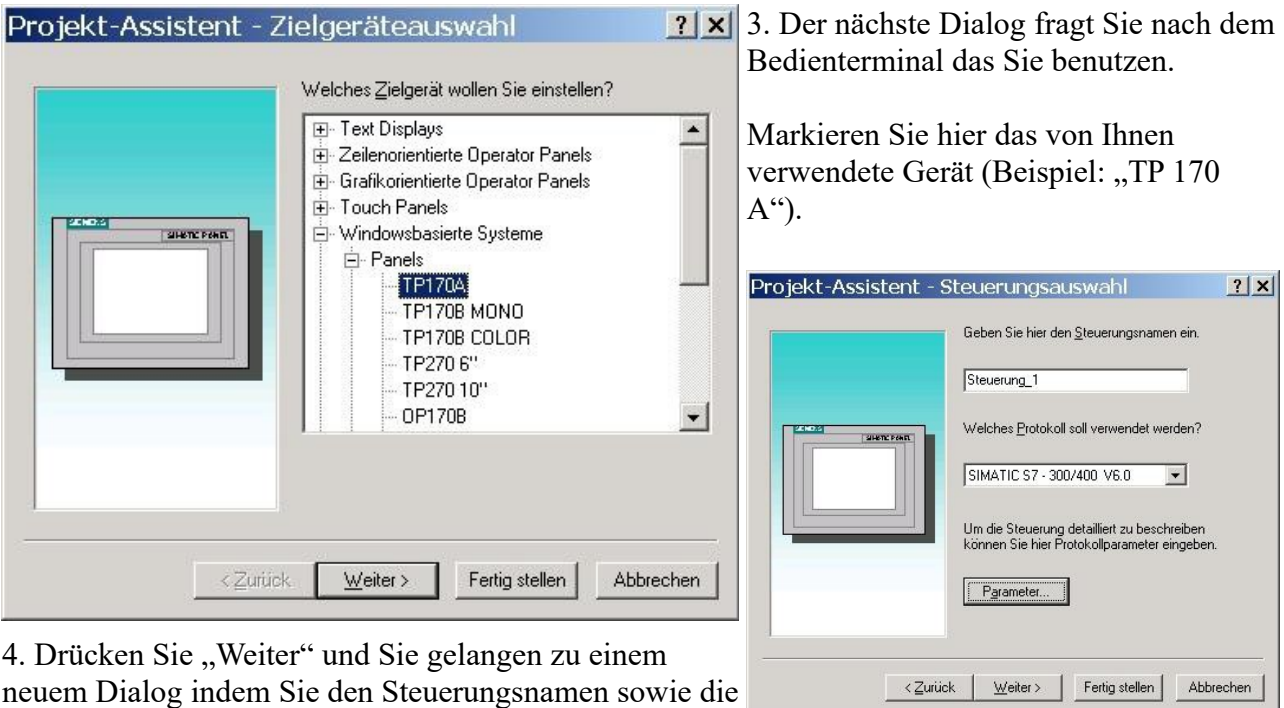

Steuerung angeben können die Sie verwenden.

#### (Beispiel: "SIMATIC  $S5 - AS511 V6.0$ ")

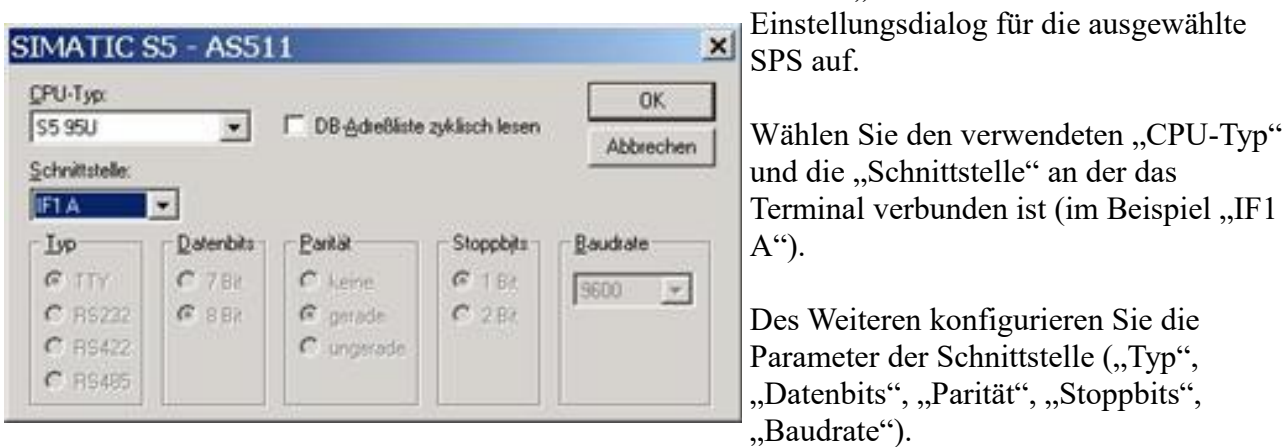

7. Bestätigen Sie mit "OK" bis Sie zur Steuerungsauswahl gelangt sind. Dort klicken Sie auf ., Weiter".

8. Im Hauptfenster starten Sie über "Datei" => "Transfer" => "Einstellung..." den Einstellungsdialog indem Sie "Seriell" auswählen und die COM-Schnittstelle des Bedienterminals angeben (Beispiel: "COM1"). Die Baudrate stellen Sie auf "19200".

Bestätigen Sie mit "OK".

Nun können Sie mit Ihrer Arbeit beginnen.

Wenn Sie fertig sind, können Sie mit Punkt 9 fortfahren um das Projekt an das Terminal zu übertragen.

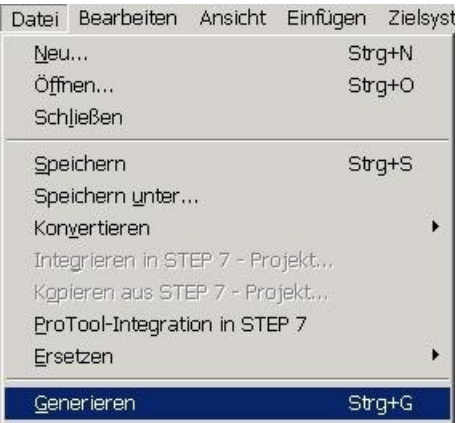

10. Um das Projekt ans Terminal zu übertragen, rufen Sie im Menü "Datei" => "Transfer" => "Projekttransfer starten" auf oder klicken Sie auf das entsprechende Symbol  $\blacksquare$ .

Bitte warten Sie während Ihr Projekt übertragen wird.

Die Kommunikation zwischen Terminal und ProTool/Pro ist hergestellt.

9. Wenn Sie Ihrer Arbeit ans Terminal übertragen möchten, müssen Sie dieses Projekt generieren. Dies geschieht über  $n$ Datei"  $\Rightarrow$   $n$ Generieren".

5. Über "Parameter..." rufen Sie einen

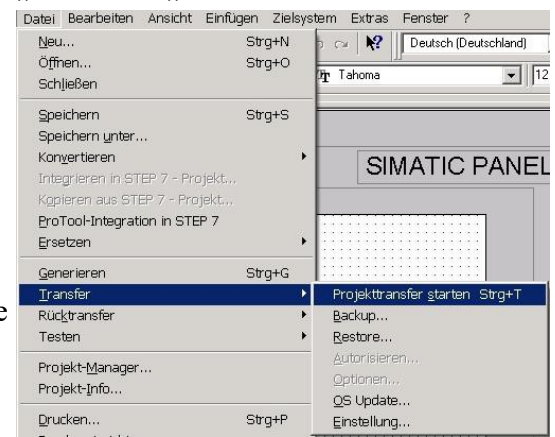

#### <span id="page-12-0"></span>**4.1.6 S5 für Windows v5.02**

1. Starten Sie S5 für Windows über die Desktop-Verknüpfung oder über das Startmenü (Standard: Programme\S7 für Windows\S7 für Windows)

2. Wählen Sie Datei - >Einstellungen aus um die Kommunikations-Einstellungen zwischen Ihrem Computer und der SPS einzustellen.

Es öffnet sich folgender Dialog welcher Ihnen diverse Einstellungen ermöglicht.

Einstellungen

Schnittstellenginstellungen aus:

C Projektdatei

 $C<sub>S7</sub>$ 

← Rechner

Steuerungstyp:  $G$  S5

© AS511

 $C$  Inat H<sub>1</sub>

C SimaticNET

C Inat ICP/IP

C S5 - SoftSPS extern

C S5 - SoftSPS intern

Protokoll:

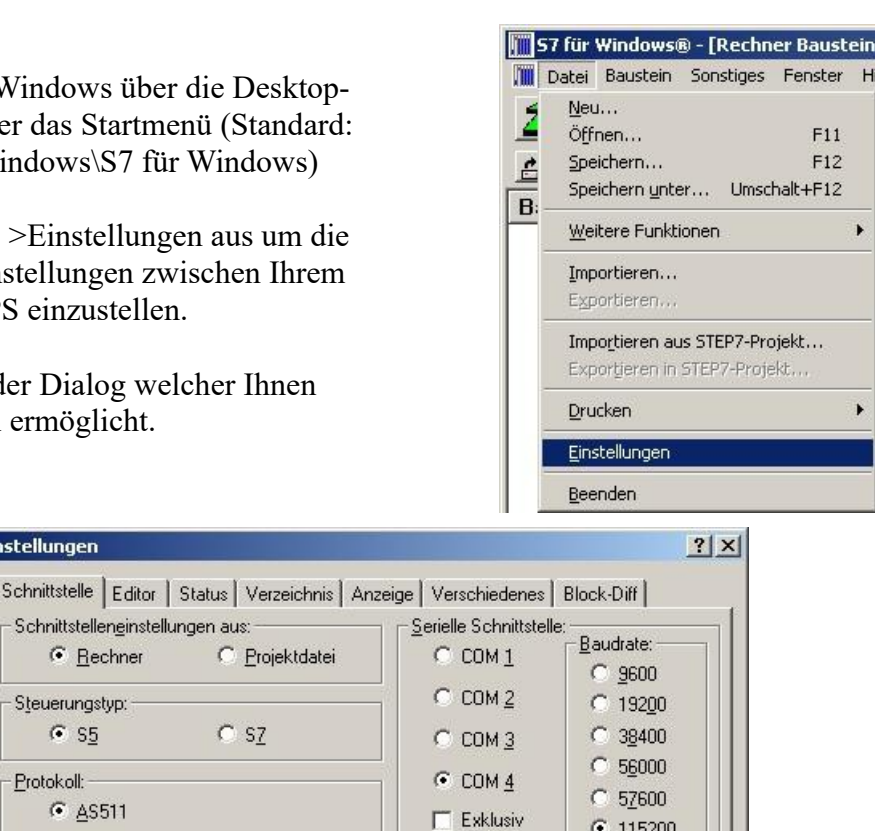

 $G$  115200

 $\overline{0}$ 

 $\overline{2}$ 

15  $\overline{\phantom{a}}$ 

Speichern

MPI-Umsetzer:

MPI Adresse S7W:

MPI Adresse SPS:

MPI Adresse Max:

**▽** Einziger Master am Bus

Standardeinstellungen:

Neu laden

SPS auswählen

3. Wählen Sie den ersten Reiter "Schnittstelle" an und stellen Sie die Steuerelemente wie folgt ein:

Hilfe

=> Schnittstelleneinstellungen aus: "Rechner"

 $QK$ 

- $\Rightarrow$  Steuerungstyp: "S5"
- $\Rightarrow$  Protokoll: ..AS511"
- => Serielle Schnittstelle: Wählen Sie hier den COM Port für den AG-Zugriff aus

Abbrechen

=> Baudrate: Wählen Sie hier die Geschwindigkeit die Sie auf dem Bus fahren wollen

4. Nachdem die Software konfiguriert ist, klicken Sie bitte auf "SPS auswählen" um im Bereich "MPI - Umsetzer", eine SPS auswählen zu können.

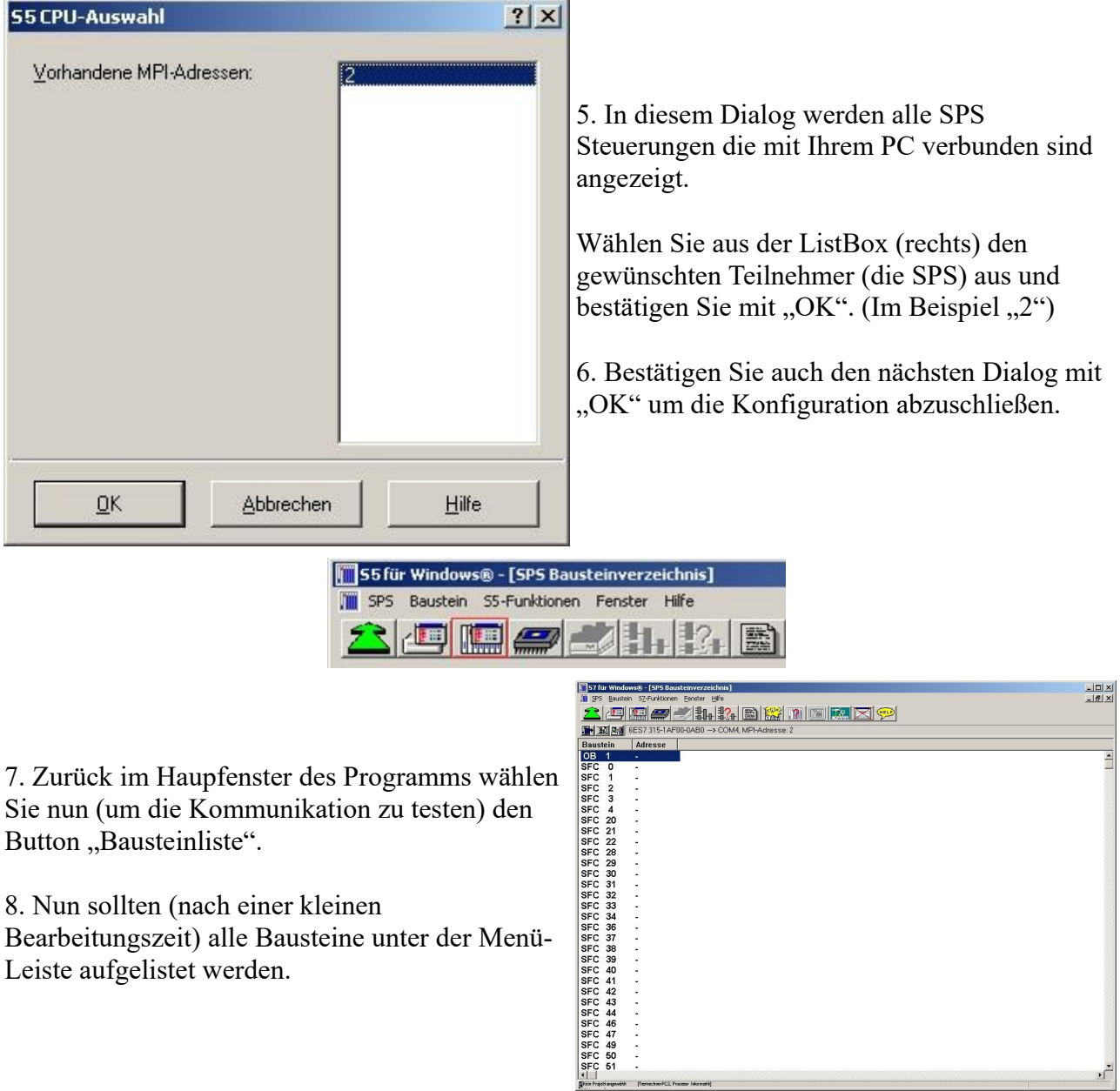

Die Kommunikation zwischen S5 für Windows und der SPS ist jetzt aufgebaut.

## <span id="page-13-0"></span>**5 Technische Daten**

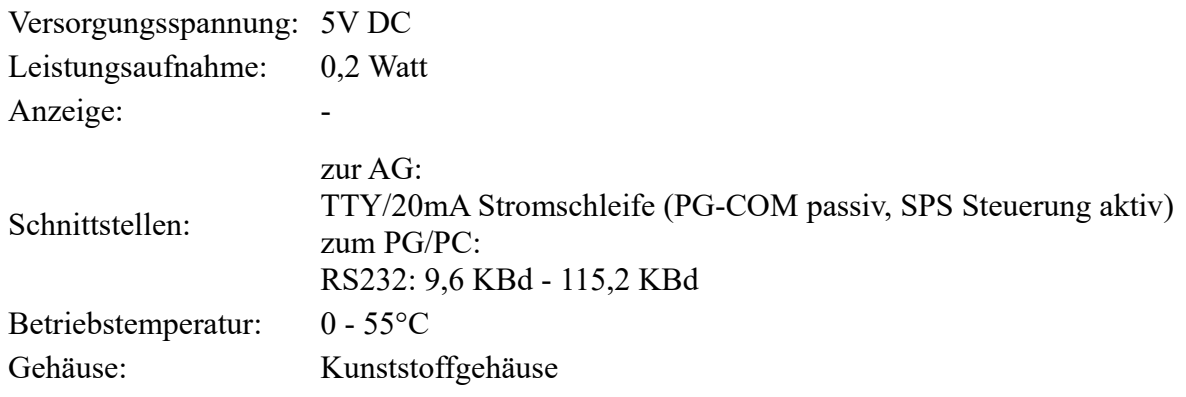

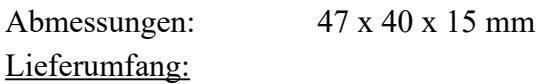

PG-COM-Kabel

### <span id="page-14-1"></span>**5.1 Pinbelegung RS232**

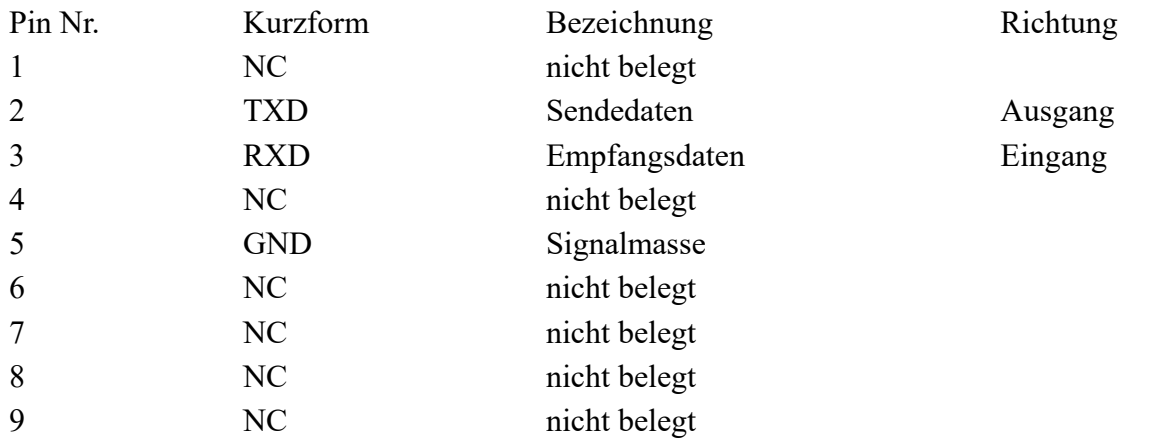

Das Kabel ist so ausgelegt, dass es direkt mit dem PC verbunden werden kann. Gegebenenfalls kann das Kabelende auch mit einem 1:1 Verlängerungskabel bis zu 15m verlängert werden. Auf eine gute Qualität des Verlängerungskabels ist zu achten.

## <span id="page-14-0"></span>**5.2 Pinbelegung TTY / 20mA Stromschleife**

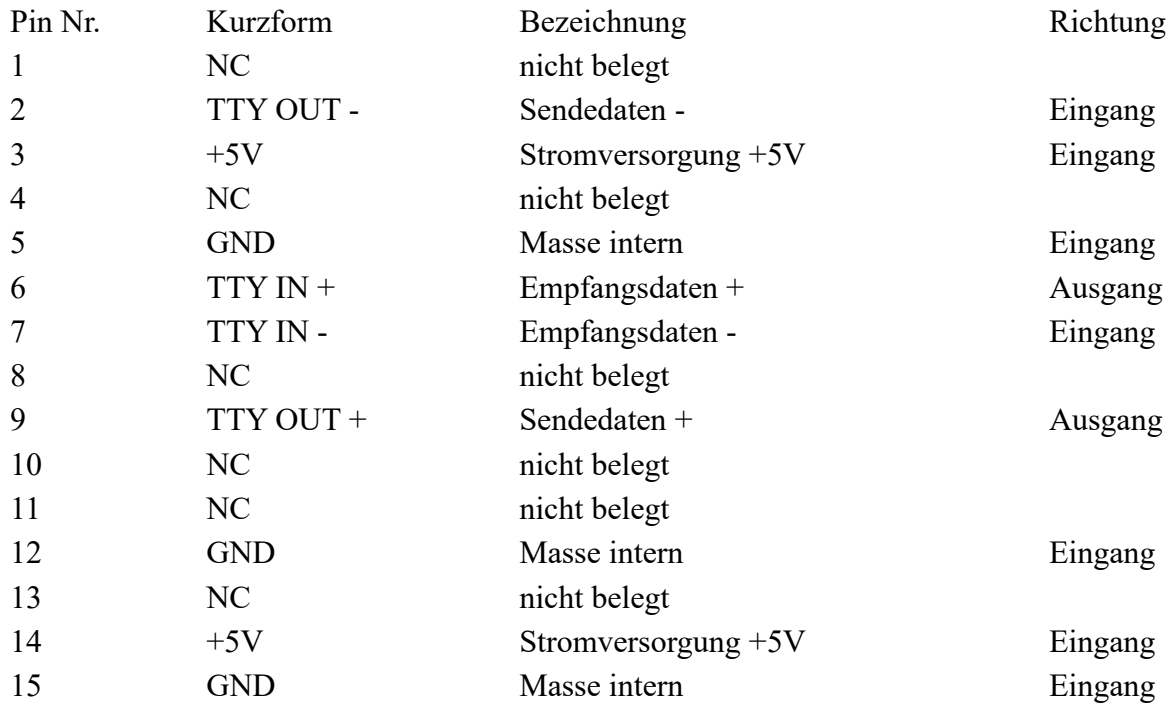